# **Instalar App en Mac**

### **Título: Instalación de la Aplicación Docentes Derecho UC en Mac**

Este tutorial proporciona instrucciones detalladas para instalar la aplicación de Docentes Derecho UC en sistemas macOS.

#### **Paso 1: Ingresar al enlace [appderechouc.cl](http://appderechouc.cl/)**

Abre tu navegador web en tu dispositivo Mac y visita el siguiente enlace: [appderechouc.cl.](https://appderechouc.cl/)

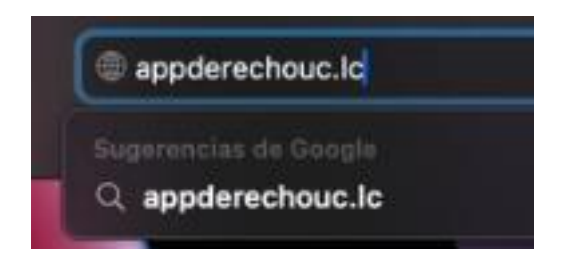

#### **Paso 2: Presionar el botón ubicado en la esquina superior derecha**

Una vez en la página, busca y haz clic en el botón ubicado en la esquina superior derecha de la ventana del navegador.

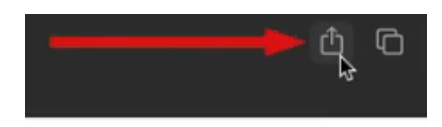

## **Paso 3: Seleccionar la opción "Agregar al Dock"**

En el menú desplegable, elige la opción que dice "Agregar al Dock".

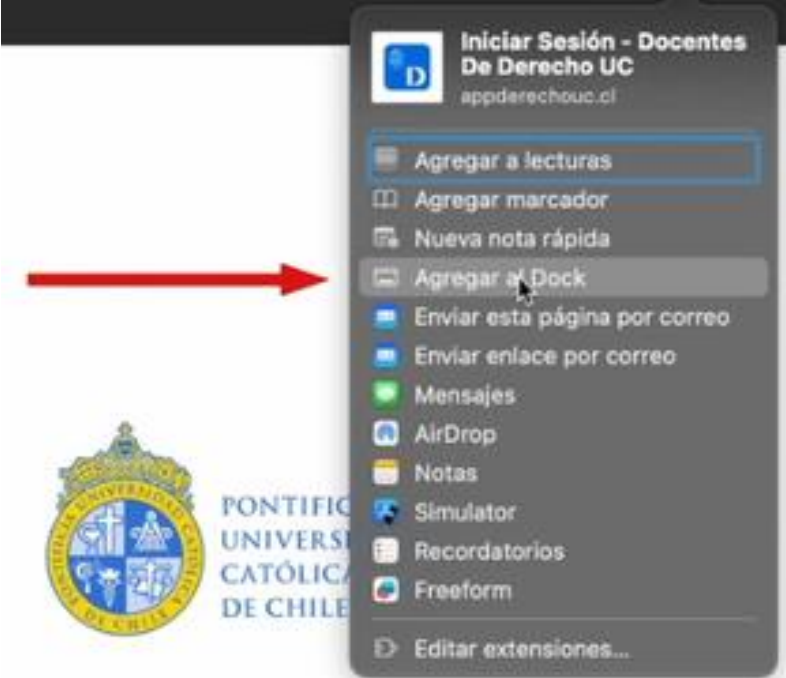

## **Paso 4: Presionar "Agregar"**

Confirma la acción presionando el botón que dice "Agregar".

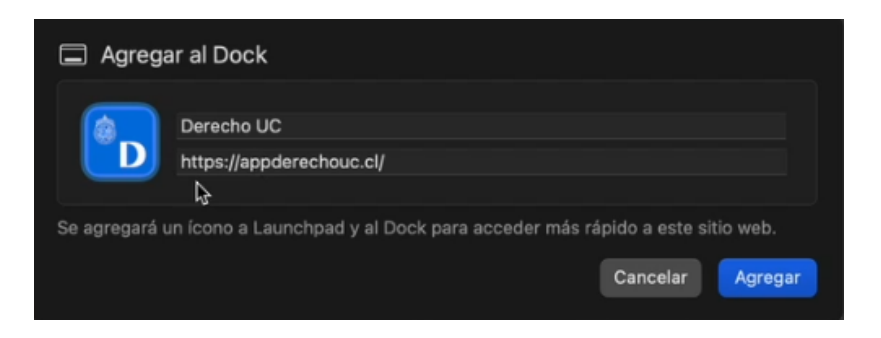

#### **Paso 5: Permitir Notificaciones**

Para activar las notificaciones en Safari, una vez ingresemos al sistema, se nos mostrará un pequeño mensaje indicándonos si queremos permitir las notificaciones, donde debemos presionar en aceptar.

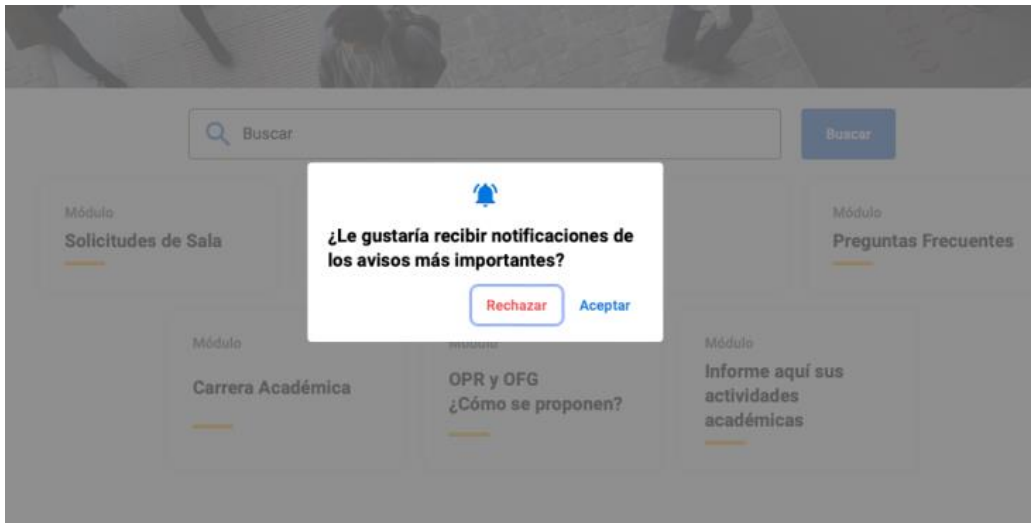

Y luego nuestro dispositivo nos mostrará otro mensaje en el cual debemos presionar en "permitir".

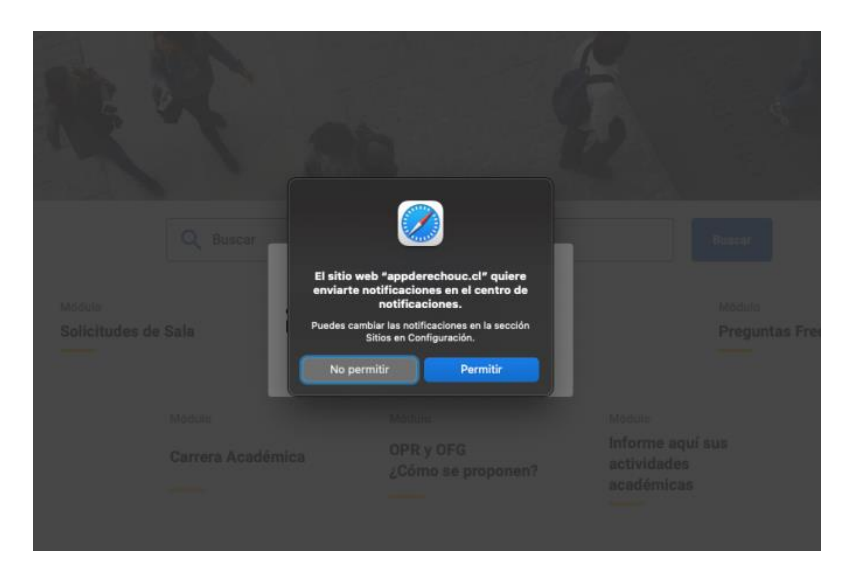

Si queremos permitir las notificaciones una vez que nuestra app esté instalada en nuestro dispositivo, al ingresar en este, se nos mostrará un mensaje donde debemos presionar "aceptar".

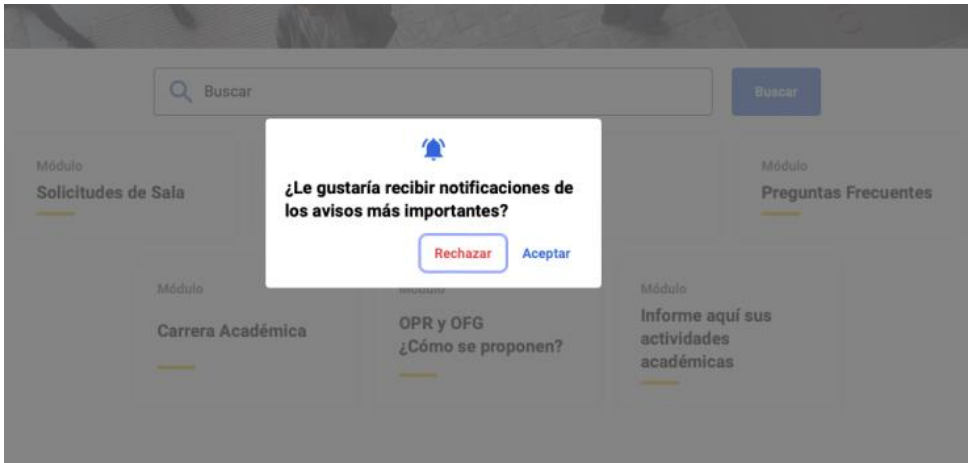

Y luego veremos una pequeña ventana respecto a las notificaciones.

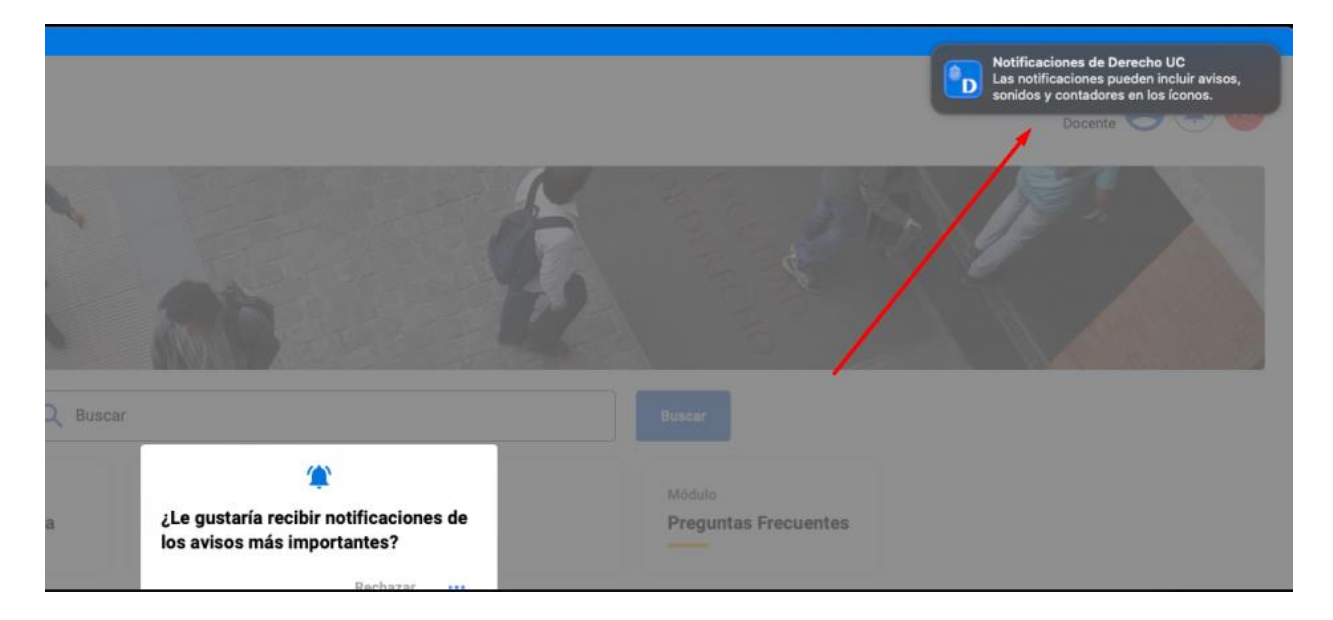

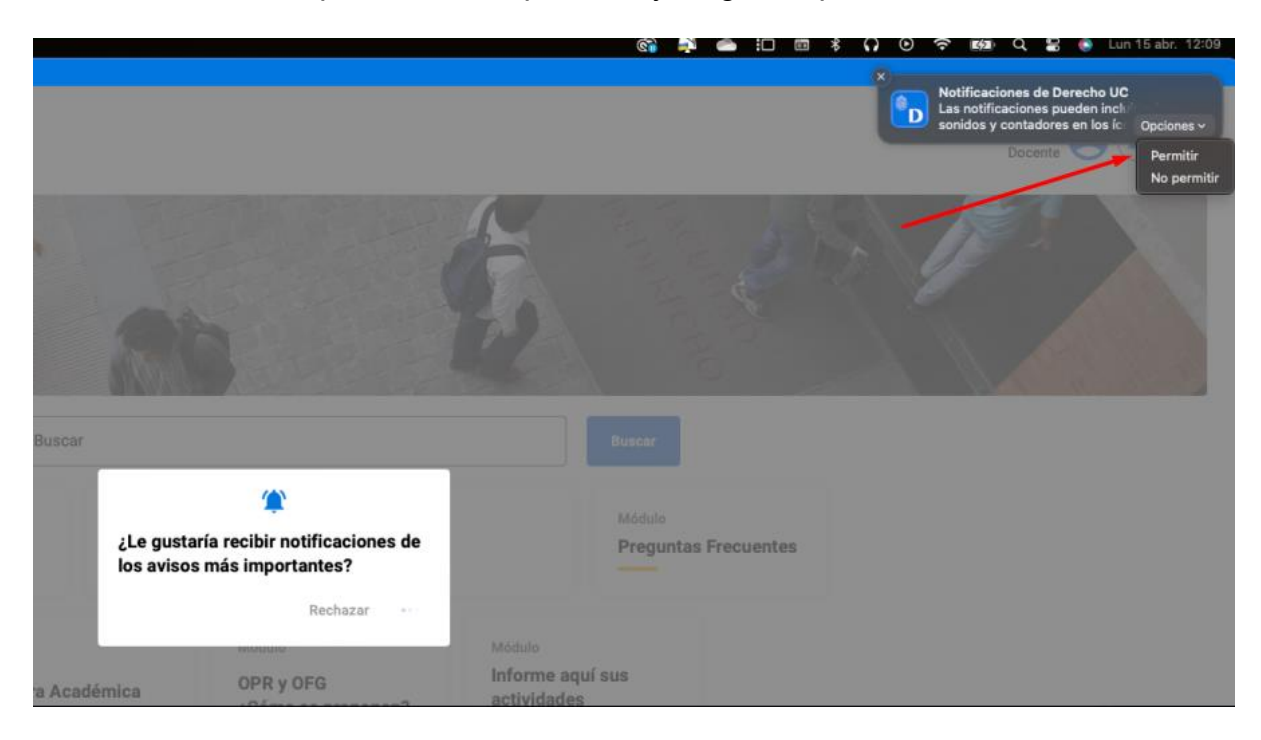

En esta deberemos presionar en opciones, y luego en "permitir".

¡Y eso es todo! Ahora tendrás la aplicación de Docentes Derecho UC agregada a tu Dock en macOS y podrás acceder a ella fácilmente desde allí.

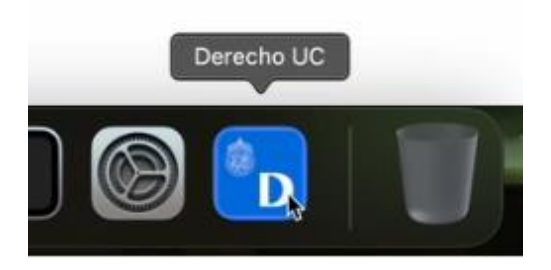

Recuerda que si tienes alguna pregunta o encuentras algún problema durante este proceso, no dudes en contactar a Benjamín Rioseco, Coordinador de Programación de la Facultad, al correo *bfrioseco@uc.cl* o al teléfono +56955049246, para recibir asistencia adicional.

¡Gracias por elegir nuestra aplicación!